## <사이버캠퍼스 접속 및 온라인 강의 수강 메뉴얼> \*사이트 주소 :<https://e-cyber.catholic.ac.kr/>

1. 위의 주소로 접속합니다. <가톨릭대학교 사이버캠퍼스 메인화면>

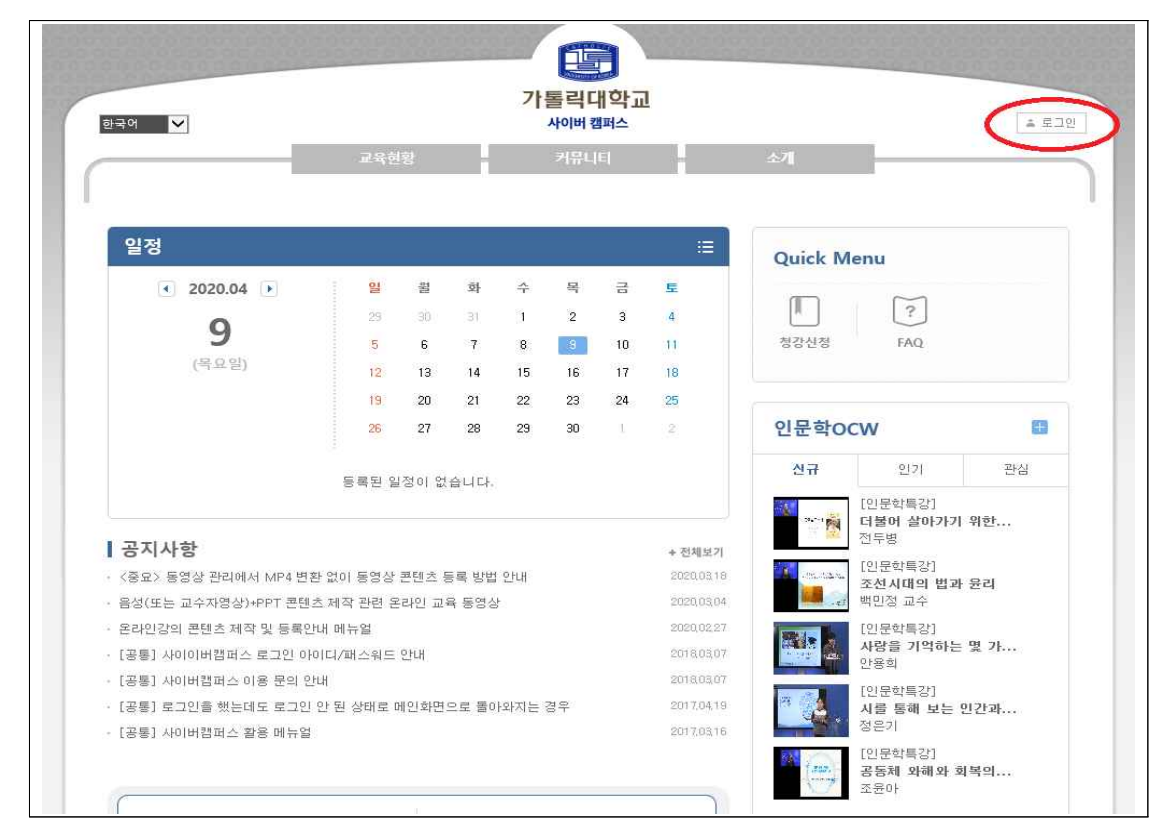

2. 화면 우측상단 로그인 │ ▲ 로그인│ 버튼을 클릭하면 로그인 화면이 나타납니다. 이곳에 개별적으로 부여받은 ID 및 PW를 입력하여 접속합니다.

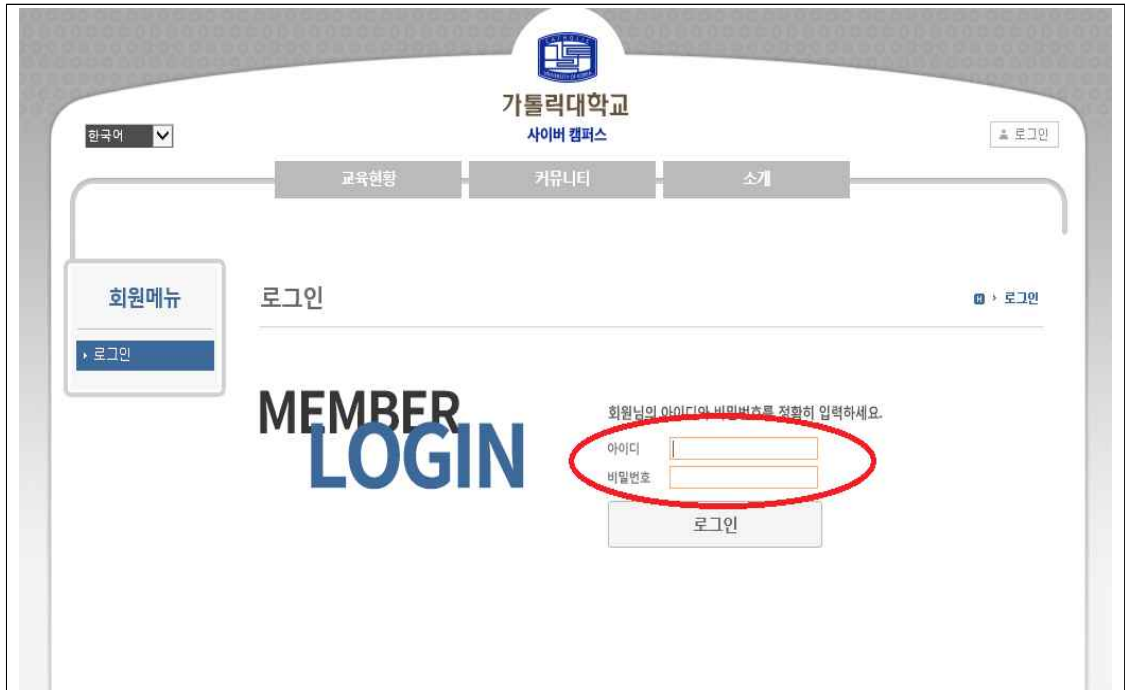

3. 로그인을 완료하면 아래와 같은 화면이 표시되며, 화면의 중간에 위치한 <수강과목> '산림치유지도사 2급'을 클릭합니다.

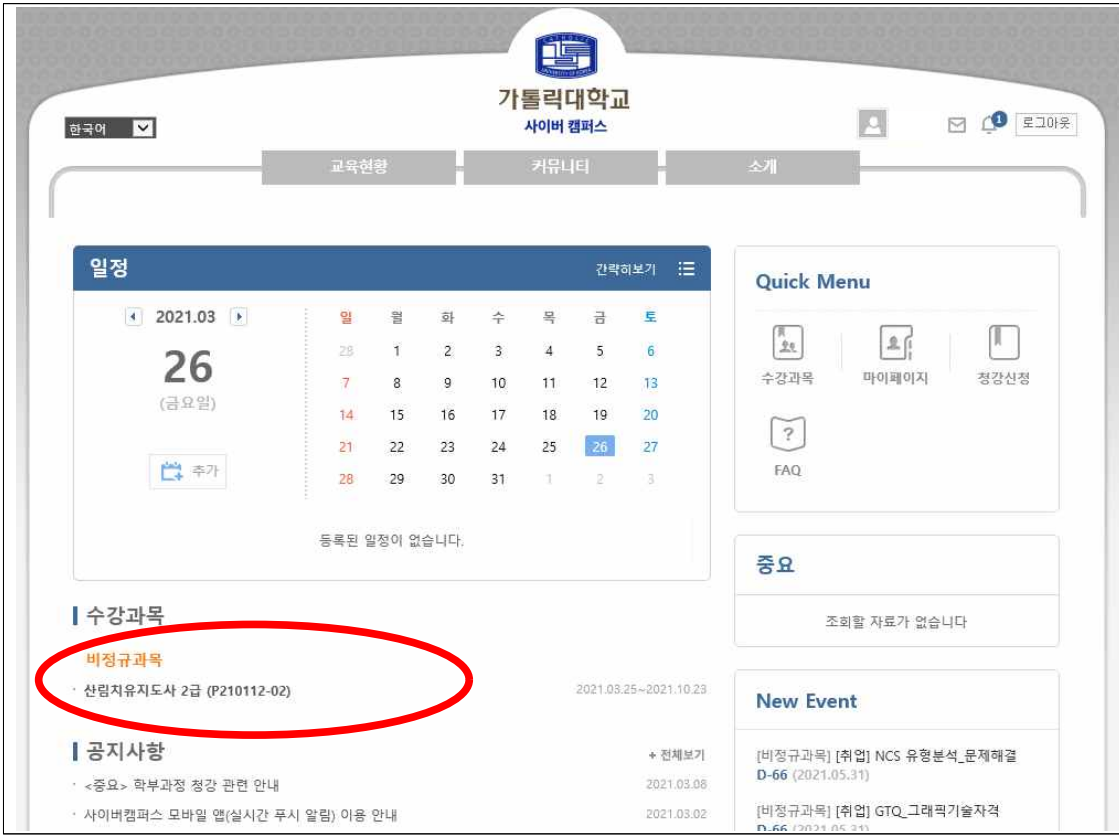

4. '1주 1차시 온라인 강의-보건학개론(수강해야할 과목)'부분을 클릭합니다.

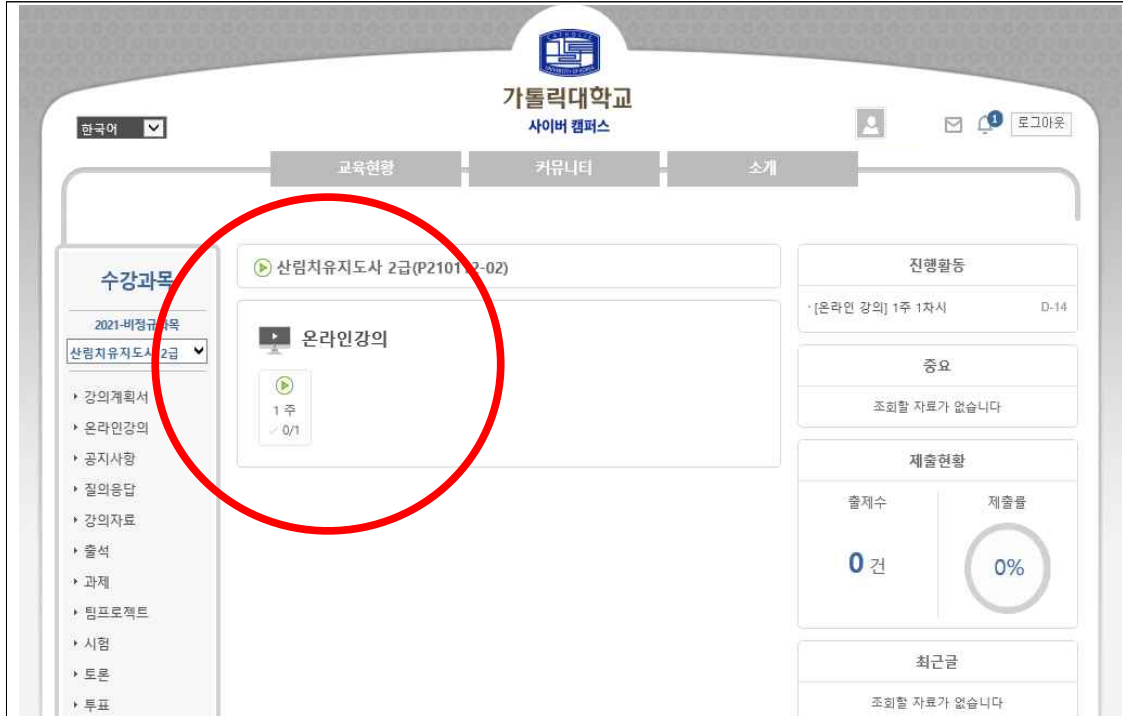

5. 우측 중간 부분에 표시된 "학습하기" 버튼을 클릭하시면 팝업 화면으로 '보건학개론' 과목의 강의가 시작됩니다.

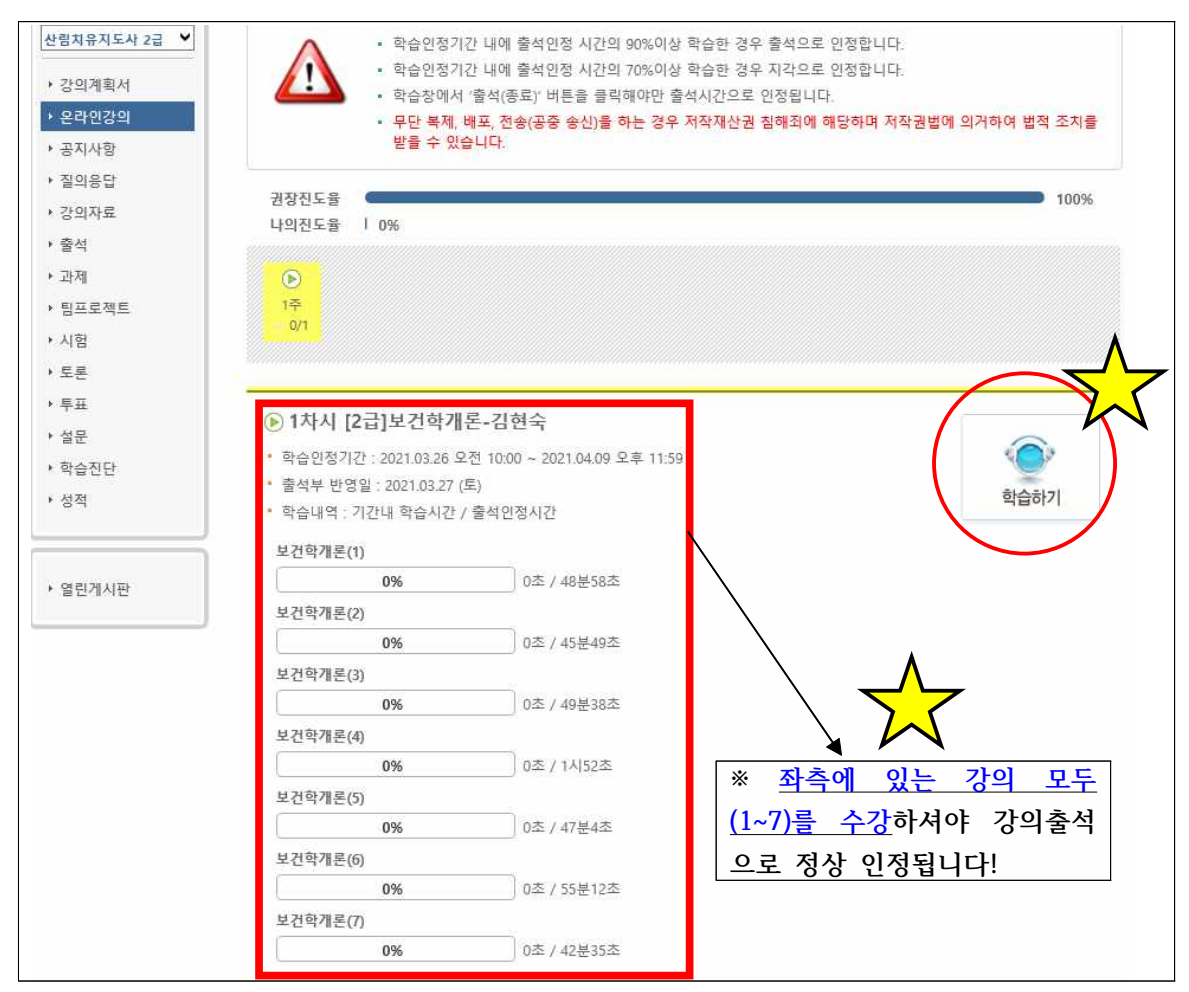

6. 강의시작시 팝업창으로 보이는 화면 예시입니다. (※재생버튼 클릭시 강의시작!)

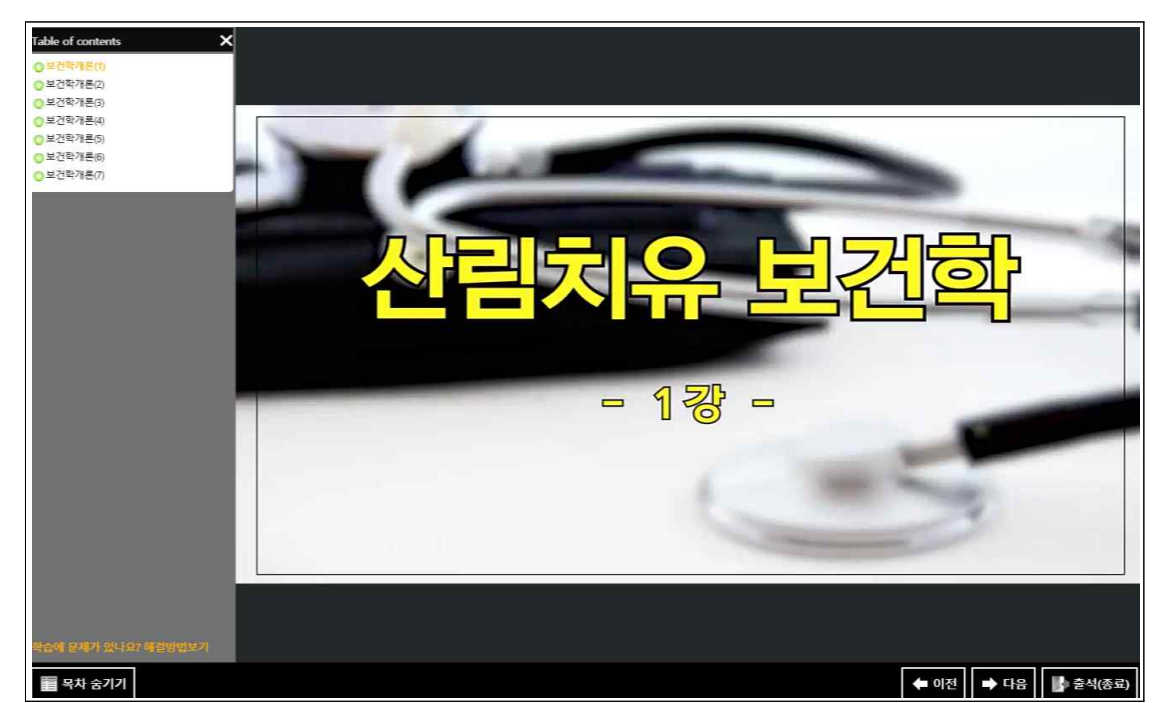

7. 각 강의수강을 마치면, 우측 하단에 <mark>'출석(종료)버튼'을 반드시 클릭</mark>하시기 바랍니다. (※클릭하지 않는 경우 출석률이 표시되지 않을 수 있음!)

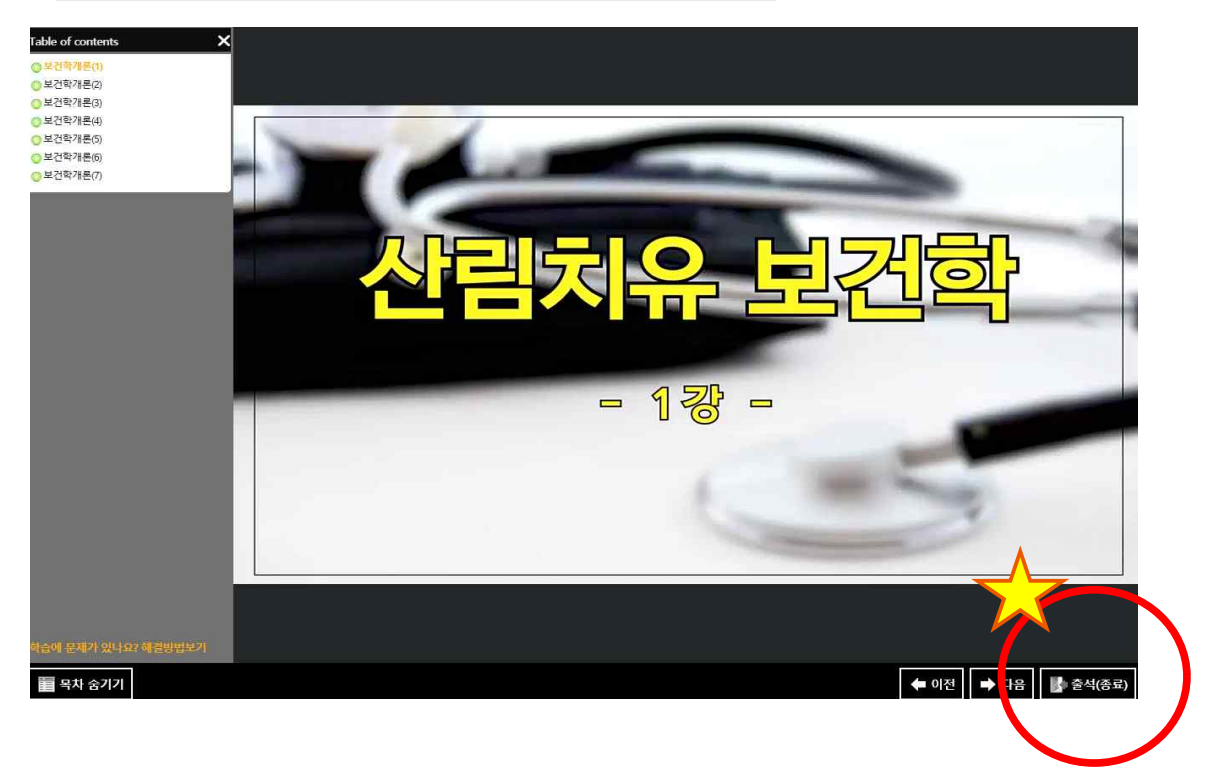

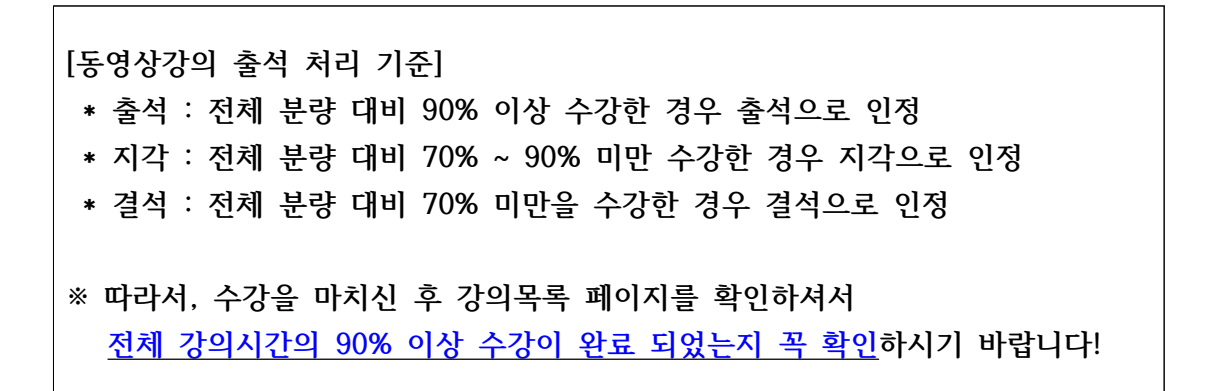